# welcome

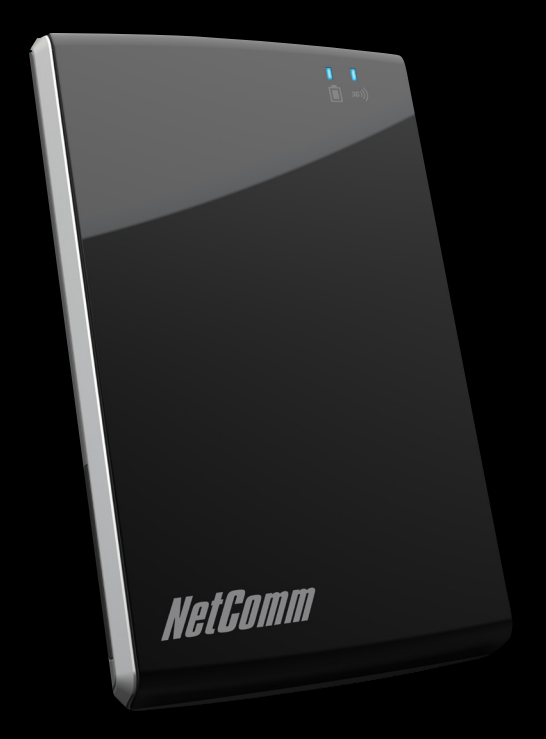

## THANK YOU FOR PURCHASING NETCOMM'S MYZONE

MyZone is a mobile 3G WiFi router with modem and rechargeable battery integrated into one sleek credit card sized unit.

MyZone will give you the freedom to instantly create your own personal wireless hotspot and share your high-speed mobile broadband connection with other wireless-enabled devices.

## WHAT'S IN THE BOX?

- Your MyZone
- • USB Charge Cable
- This quick start guide

#### DECIPHERING THE BLINKING COLOURED LIGHTS

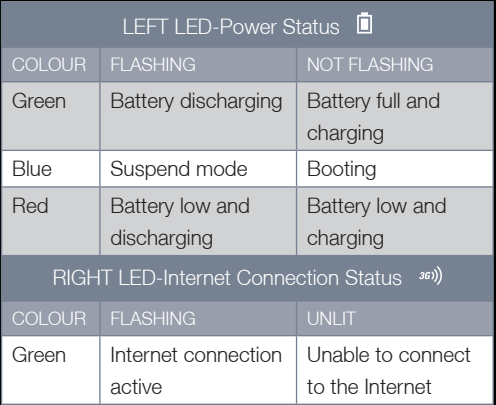

# GETTING STARTED

#### POWER STATUS LED

The power light shows you the status of the built-in battery and also tells you whether the device is charging or booting. If there is no data being transferred for more than 15 minutes the LED will flash blue, to indicate that the MyZone is in suspend mode to save power.

#### INTERNET CONNECTION LED

Once connected, the Internet LED will flash green constantly to indicate data transfer. If the LED is not illuminated there is no Internet connection available. The LED flashes faster as more data is being transferred.

#### SIM CARD SLOT

Your SIM card goes here. Please make sure you insert the SIM card in the correct orientation by checking the SIM icon next to the SIM slot.

#### POWER SWITCH

Slide and hold the switch to power up your MyZone until the power light illuminates Green. For power down, hold the switch for 3 seconds until the power light illuminates Amber.

#### MICRO USB SOCKET

The Micro USB socket allows you to charge the MyZone when plugged into any USB port on your computer.

## BASIC SETUP

#### SIM CARD AND BATTERY POWER

- 1 Insert your SIM card into the SIM card slot and check the power status of the battery.
- 2 Power on the MyZone by sliding and holding the power switch until the power status light illuminates.
- 3 If the Power LED is flashing red, you will need to charge the MyZone by connecting the power adapter.

#### WIRELESS SETTINGS

- 4 On your Laptop/Computer/Smartphone/iPad, scan for available wireless networks and connect to NetComm MyZone (SSID). After entering the standard security key "password", you will be wirelessly connected to MyZone.
- 5 Don't forget to personalise the SSID and the security key of your MyZone from the defaults to help increase security on your network. Open the browser configuration interface by typing **http://my.zone** into the location bar of your web browser.
- 6 Authentication can be achieved via the web GUI using the default User Name and Password (admin/admin) and click login.
- 7 Click on the "Wireless" tab to configure your wireless security settings. In the field SSID enter your new name. In the field WPA Pre-Shared Key enter your new personalised security key. Confirm the new key in the second field and click the "Save" button to save your new settings.
- 8 Write down your new wireless security credentials in the fields below and keep this quick installation guide for future reference!

Your New SSID (wireless network name):

Your New Wireless Security Key:

# GETTING CONNECTED

#### CHECKING THE 3G STATUS

- 1 Login to the configuration interface as previously described, click on the "Status" tab.
- 2 Check the 3G connection status, signal strength, SIM status and battery level of your MyZone.
- 3 If you have 3G reception, the 3G Auto-Connect feature (default setting) should have your MyZone connect to your Mobile Broadband provider within 2- 5 minutes after powering up your MyZone.

You should now be connected to the Internet. If your MyZone has not connected to your provider, please complete the following steps.

#### 3G NETWORK SETTINGS

- 1 After logging in to the configuration interface, click on the "3G/HSPA" tab to modify 3G network settings.
- 2 Fill in the APN (Access Point Name) as provided by your Mobile Service Provider, plus any user name or password they may have given you. If you do not have this information, contact your service provider.
- 3 Save your settings by clicking the "Save" button.

YOUR MYZONE WILL NOW CONNECT TO THE INTERNET

## FURTHER CONFIGURATION

The MyZone has been designed to work with minimal user configuration. However if you would like to set any advanced options this can be done using the browser-based Advanced View. If you make any errors the MyZone can be reset to factory defaults by sliding and holding the power switch for 10 seconds.

#### ADVANCED SETTINGS

- 1 To access the advanced menu click on "Switch to Advanced View", located at the bottom of the configuration interface
- 2 A login screen will appear, enter the default User Name and Password (admin/admin) and click submit.
- 3 For further information on the options available in the advanced menu you can download the MyZone User Manual from www.netcomm.com.au/myzone

### **SPECIFICATIONS**

#### ENVIRONMENTAL AND PHYSICAL

- Operating temperature:  $0 40$  °C
- Dimensions: 97x 60.6 x 9 mm
- Weight: 77g

#### HARDWARE FEATURES

- • 3G/UMTS networks: 850/900/1900/2100 MHz
- • 2G/GSM networks: 850/900/1800/1900 MHz
- HSDPA category 8 (7.2 Mbps downlink)
- HSUPA category 6 (5.76 Mbps uplink)
- FDGF mode: multi slot class 12
- SIM card reader: compatible with standard mini-SIM card format \*
- • USB 2.0 Micro USB port
- $\bullet$  Li-ion battery,  $4 6$  hours in operation
- Compatible with Windows 7/Vista/XP, Mac OS X, Linux, and iOS

#### WIRELESS STANDARDS

- IEEE 802.11g up to 54Mbps
- IFFF 802.11b up to 11Mbps

#### COMPI IANCE

- • A-tick certified, CE, RoHS compliant
- Note: Using a third-party adapter for other SIM formats might destroy the SIM card slot and void your warranty!